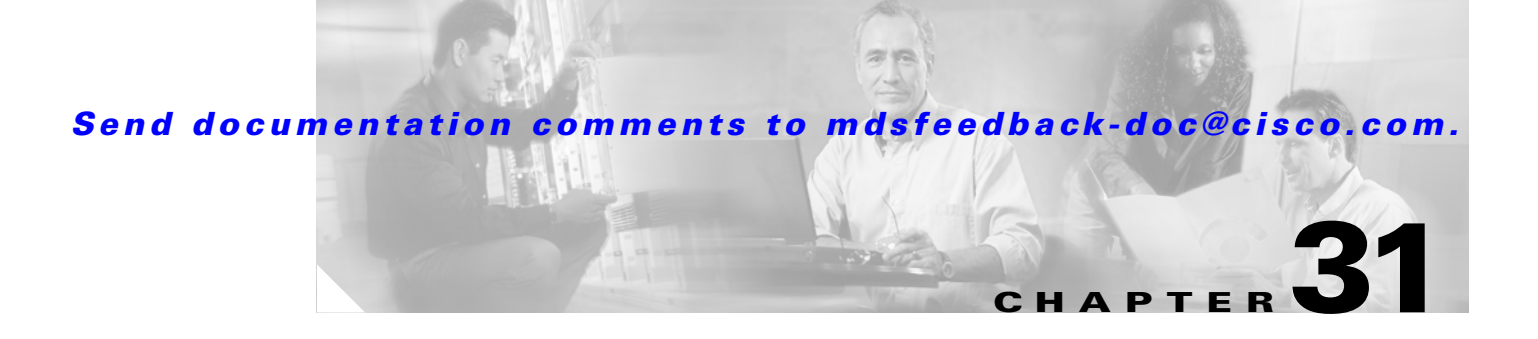

# **Port Security**

All switches in the Cisco MDS 9000 Family provide port security features that reject intrusion attempts and report these intrusions to the administrator.

**Note** Port Security is only supported for Fibre Channel ports.

This chapter includes the following sections:

- **•** [About Port Security, page 31-1](#page-0-0)
- **•** [Configuring Port Security, page 31-3](#page-2-0)
- **•** [Configuring Port Security Manually, page 31-6](#page-5-0)

# <span id="page-0-0"></span>**About Port Security**

Typically, any Fibre Channel device in a SAN can attach to any SAN switch port and access SAN services based on zone membership. Port security features prevent unauthorized access to a switch port in the Cisco MDS 9000 Family:

- Login requests from unauthorized Fibre Channel devices (Nx ports) and switches (xE ports) are rejected.
- **•** All intrusion attempts are reported to the SAN administrator through system messages.

# **About Auto-Learn**

You can instruct the switch to automatically learn (auto-learn) the port security configurations over a specified period. This feature allows any switch in the Cisco MDS 9000 Family to automatically learn about devices and switches that connect to it. Use this feature to activate the port security feature for the first time as it saves manual configuration for each port. Auto-learn is configured on a per-VSAN basis. If enabled, devices and switches that are allowed to connect to the switch are automatically learned, even if you have not configured any port access.

#### <span id="page-1-0"></span>**Auto-Learning Device Authorization**

[Table 31-1](#page-1-0) summarizes the authorized connection for device requests.

*Table 31-1 Auto-Learn Device Authorization*

| Device (pWWN, nWWN, sWWN)                   | <b>Requests Connection to</b>               | <b>Authorization</b>               | <b>Condition</b> |
|---------------------------------------------|---------------------------------------------|------------------------------------|------------------|
| Configured with one or more switch<br>ports | A switch on configured<br>ports             | Permitted                          |                  |
|                                             | A switch on other ports                     | Denied                             |                  |
| Not configured                              | A port that is not<br>configured            | Permitted if<br>auto-learn enabled | 3                |
|                                             |                                             | Denied if<br>auto-learn disabled   | $\overline{4}$   |
| Configured or not configured                | A switch port that allows<br>any device     | Permitted                          |                  |
| Configured to log in to any switch port     | Any port on the switch                      | Permitted                          | 6                |
| Not configured                              | A port configured with<br>some other device | Denied                             |                  |

## **Port Security Enforcement**

If you choose to manually configure port security, you must configure the devices and switch port interfaces through which each device or switch is connected:

- Use the port world wide name (pWWN) or the node world wide name (nWWN) to specify the Nx port connection for each device.
- Use the switch world wide name (sWWN) to specify the xE port connection for each switch.

Each Nx and xE port can be configured to restrict a single port or a range of ports.

Enforcement of port security policies are done on every activation and when the port tries to come up.

The port security feature requires all devices connecting to a switch to be part of the port security active database. The software uses this active database to enforce authorization.

By default, the port security feature is not activated in any switch in the Cisco MDS 9000 Family.

# <span id="page-2-0"></span>**Configuring Port Security**

To configure port security, follow these steps:

- **Step 1** Enable the port security feature on all participating switches. See the ["Enabling Port Security" section](#page-2-1)  [on page 31-3.](#page-2-1)
- **Step 2** Activate with auto-learning, if you want to use the auto-learning feature to populate the port security database. See the ["Activating Port Security with Auto-Learn" section on page 31-3.](#page-2-2)
- **Step 3** Optionally, manually configure the port security database and then activate it. See the "Manually [Configuring Port Security" section on page 31-7.](#page-6-0)

# <span id="page-2-1"></span>**Enabling Port Security**

Before you can activate port security, you need to enable this feature on all switches in the fabric that will participate in port security.

To enable port security using Fabric Manager, follow these steps:

- **Step 1** Choose **VSAN***xxx* > **Port Securit**y from the Logical Domains pane. You see the port security configuration for that VSAN in the Information pane.
- **Step 2** Click the **CFS** tab and enable CFS on all participating switches in the VSAN.
- **Step 3** Click the **Apply Changes** icon to enable CFS distribution for the port security feature.
- **Step 4** Click the **Control** tab. You see the port security enable state for all switches in the selected VSAN.
- **Step 5** Set the command column to **enable** for each switch in the VSAN.
- **Step 6** Click the **CFS** tab and set the command column to **commit** on all participating switches in the VSAN.
- **Step 7** Click the **Apply Changes** icon to distribute the port security enable to all switches in the VSAN.

## <span id="page-2-2"></span>**Activating Port Security with Auto-Learn**

To activate port security with auto-learn, follow these steps:

**Step 1** From Fabric Manager, choose **VSAN***xxx* > **Port Securit**y from the Logical Domains pane. You see the port security configuration for that VSAN in the Information pane.

From Device Manager, **Choose Security > Port...**.You see the Port Security dialog box.

- **Step 2** Click the **Actions** tab.
- **Step 3** Click the **Action** column under Activation, next to the switch or VSAN on which you want to activate port security. You see a drop-down menu with the following options:
	- **•** activate—Valid port security settings are activated.
	- **•** activate (TurnLearningOff)—Valid port security settings are activated and autolearn turned off.
	- **•** forceActivate—Activation is forced.

**Cisco MDS 9000 Family Fabric Manager Configuration Guide**

- forceActivate(TurnLearningOff)—Activation is forced and autolearn is turned off.
- **•** deactivate—All currently active port security settings are deactivated.
- **•** NoSelection— No action is taken.
- **Step 4** Select the option you want to specify a port security setting action for that switch.
- **Step 5** Check the **AutoLearn** check box for each switch in the VSAN to enable auto-learning.Click the **CFS** tab and set the command column to **commit** on all participating switches in the VSAN.
- **Step 6** Click the **Apply Changes** icon in Fabric Manager or **Apply** in Device Manager to save these changes or click **Undo Changes** in Fabric Manager or **Close** in Device Manager to discard any unsaved changes.

## **Displaying Activated Port Security Settings**

To display active port security settings, follow these steps:

- **Step 1** Choose **VSAN***xxx* > **Port Securit**y from the Logical Domains pane. You see the port security configuration for that VSAN in the Information pane.
- **Step 2** Click the **Active Database** tab. You see the active port security settings for that VSAN.

## **Displaying Port Security Statistics**

To display port security statistics, follow these steps:

- **Step 1** Choose **VSAN***xxx* > **Port Securit**y from the Logical Domains pane. You see the port security configuration for that VSAN in the Information pane.
- **Step 2** Click the **Statistics** tab. You see the port security statistics for that VSAN.

## **Displaying Port Security Violations**

Port violations are invalid login attempts (for example, login requests from unauthorized Fibre Channel devices). You can display a list of these attempts on a per-VSAN basis, using Fabric Manager.

To display port security violations, follow these steps:

- **Step 1** Choose **VSAN***xxx* > **Port Securit**y from the Logical Domains pane. You see the port security configuration for that VSAN in the Information pane.
- **Step 2** Click the **Violations** tab. You see the port security violations for that VSAN.

# **Turning Auto-Learning On or Off**

To turn auto-learning on or off, follow these steps:

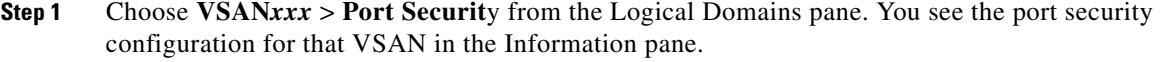

- **Step 2** Click the **Action** tab. You see the switches for that VSAN.
- **Step 3** Check the **AutoLearn** check box next to the switch if you want to enable auto-learning.
- **Step 4** Uncheck the **AutoLearn** check box next to the switch if you want to disable auto-learning.
- **Step 5** Click the **CFS** button at the top of the Information pane and select **commit** .
- **Step 6** Click the **Apply Changes** icon to save these changes or click **Undo Changes** to discard any unsaved changes.

## **Example of Port Security Authorization**

Assume that the port security feature is activated and the following conditions are specified in the active database:

- **•** A pWWN (P1) is allowed access through interface fc1/1 (F1).
- **•** A pWWN (P2) is allowed access through interface fc1/1 (F1).
- **•** A nWWN (N1) is allowed access through interface fc1/2 (F2).
- **•** Any WWN is allowed access through interface fc1/3 (F3).
- **•** A nWWN (N3) is allowed access through any interface.
- **•** A pWWN (P3) is allowed access through interface fc1/4 (F4).
- **•** A sWWN (S1) is allowed access through interface fc1/10-13 (F10 to F13).
- **•** A pWWN (P10) is allowed access through interface fc1/11 (F11).

[Table 31-2](#page-4-0) summarizes the port security authorization results for this active database.

<span id="page-4-0"></span>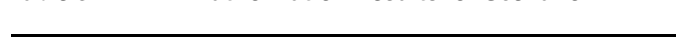

*Table 31-2 Authorization Results for Scenario*

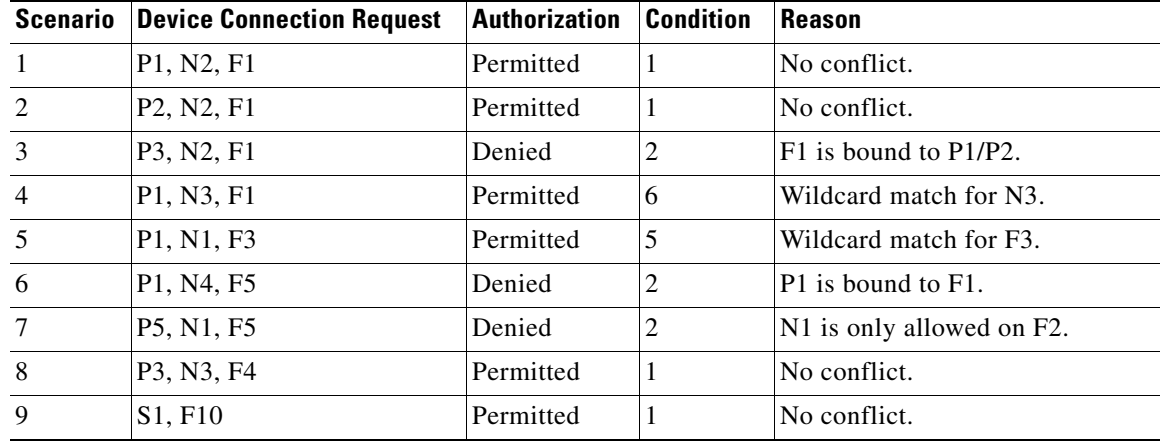

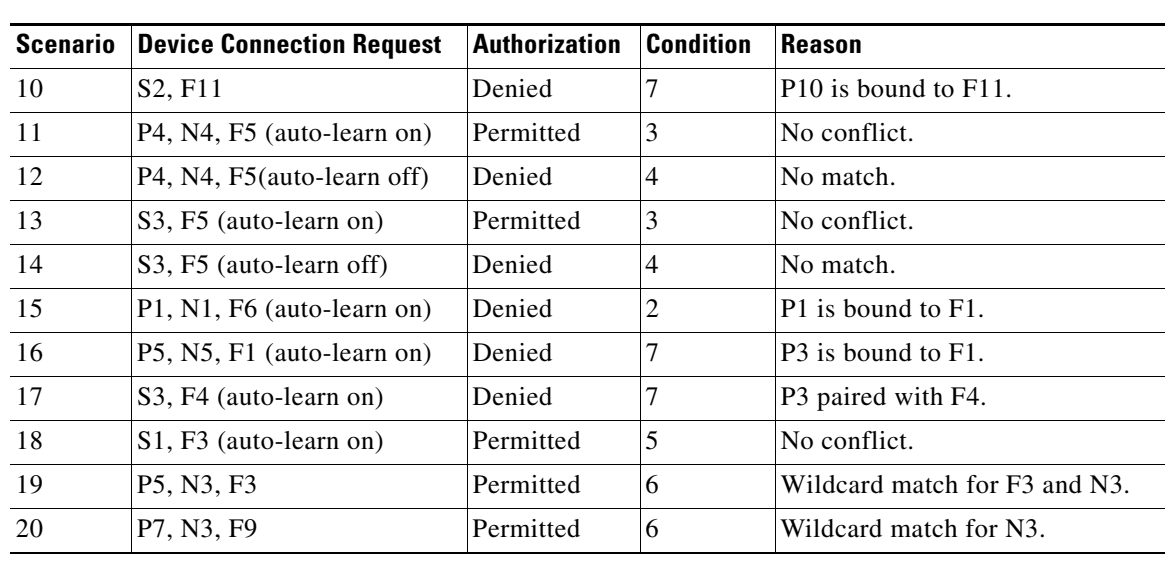

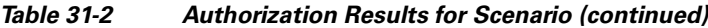

# <span id="page-5-0"></span>**Configuring Port Security Manually**

**Note** Most tabs in the Information pane for features using CFS are dimmed until you click the CFS tab. The CFS tab shows which switches have CFS enabled and shows the master switch for this feature. Once the CFS tab is clicked, the other tabs in the Information pane that use CFS are activated.

To manually configure port security on any switch in the Cisco MDS 9000 Family, follow these steps:

- **Step 1** Identify the WWN of the ports that need to be secured.
- **Step 2** Secure the fWWN to an authorized nWWN or pWWN.
- **Step 3** Activate the port security database.
- **Step 4** Verify your configuration.

# **WWN Identification**

If you decide to manually configure port security, be sure to adhere to the following guidelines:

- **•** Identify switch ports by the interface or by the fWWN.
- **•** Identify devices by the pWWN or by the nWWN.
- **•** If an Nx port:
	- **–** is allowed to login to SAN switch port Fx, then that Nx port can only log in through the specified Fx port.
	- **–** nWWN is bound to a Fx port WWN, then all pWWNs in the Nx port are implicitly paired with the Fx port.

- **•** TE port checking is done on each VSAN in the allowed VSAN list of the trunk port.
- **•** All PortChannel xE ports must be configured with the same set of WWNs in the same PortChannel.
- **•** E port security is implemented in the port VSAN of the E port. In this case the sWWN is used to secure authorization checks.
- **•** Once activated, the config database can be modified without any effect on the active database.
- **•** By saving the running configuration, you save the configuration database and activated entries in the active database. Learned entries in the active database are not saved.

# <span id="page-6-0"></span>**Manually Configuring Port Security**

To manually configure port security on a switch, follow these steps:

- **Step 1** Choose VSANxxx > **Port Securit**y from the Logical Domains pane. You see the port security configuration for that VSAN in the Information pane.
- **Step 2** Click the **Config Database** tab. You see the configured port security settings for that VSAN.
- **Step 3** Click the **Create Row** icon to add an authorized port pair. You see the Create Port Security dialog box.
- **Step 4** Double-click the device from the available list for which you want to create the port security setting.
- **Step 5** Double-click the port from the available list to which you want to bind the device.
- **Step 6** Click **Create** to creating the port security setting, or click **Close** to close the Create Port Setting dialog without adding a new port security setting.
- **Step 7** Click the **CFS** tab and set the command column to **commit** on all participating switches in the VSAN.
- **Step 8** Click the **Apply Changes** icon to save these changes or click **Undo Changes** to discard any unsaved changes.

# **Deleting a Port Security Pair**

To delete a port security setting from the configured database on a switch, follow these steps:

- **Step 1** Choose VSANxxx > **Port Securit**y from the Logical Domains pane. You see the port security configuration for that VSAN in the Information pane.
- **Step 2** Click the **Config Database** tab. You see the configured port security settings for that VSAN.
- **Step 3** Click the row you want to delete.
- **Step 4** Click the **Delete Row** icon. You see the confirmation dialog box.
- **Step 5** Click **Yes** to delete the row, or click **No** to close the confirmation dialog box without deleting the row.
- **Step 6** Click the **CFS** tab and set the command column to **commit** on all participating switches in the VSAN.
- **Step 7** Click the **Apply Changes** icon to save these changes or click **Undo Changes** to discard any unsaved changes.

 $\mathbf I$ 

# **Database Interaction**

<span id="page-7-0"></span>.

[Table 31-3](#page-7-0) lists the differences and interactions between the active and configuration databases

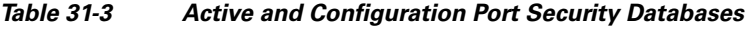

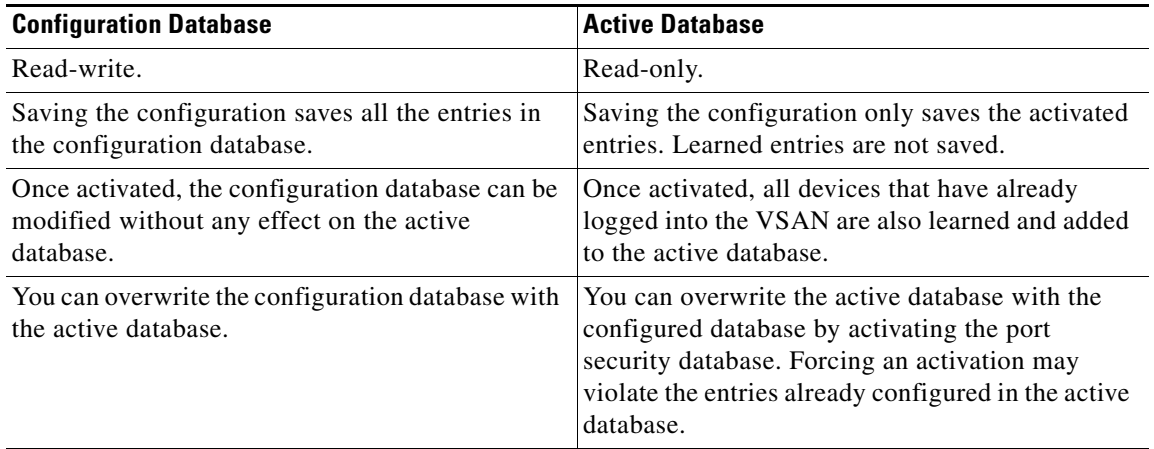

# **Database Scenarios**

The various scenarios in [Figure 31-1](#page-8-0) depict the active database and the configuration database status based on port security configurations.

<span id="page-8-0"></span>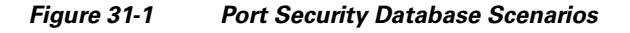

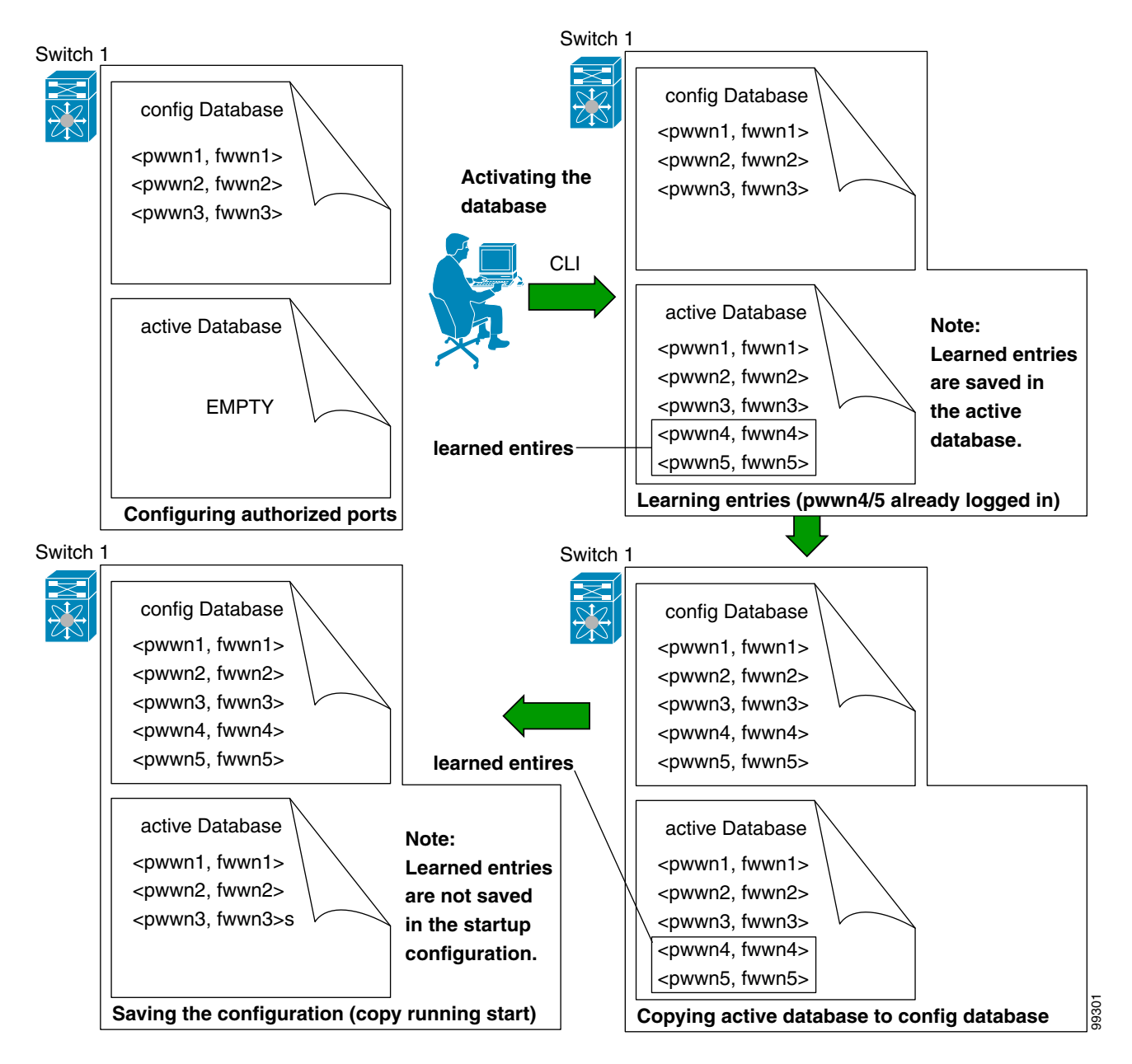

# <span id="page-9-0"></span>**Activating the Port Security Database**

When you activate the port security database, all entries in the configured database are copied to the active database. After the database is activated, subsequent device login is subject to the activated port bound WWN pairs. Additionally, all devices that have already logged into the VSAN at the time of activation are also learned and added to the active database. If the auto-learn feature is already enabled in a VSAN, you will not be allowed to activate the database.

To activate port security with auto-learn disabled, follow these steps:

**Step 1** From Fabric Manager, choose VSANxxx > **Port Securit**y from the Logical Domains pane. You see the port security configuration for that VSAN in the Information pane.

From Device Manager, **Choose Security > Port...**. You see the Port Security dialog box.

- **Step 2** Click the **Actions** tab.
- **Step 3** Click in the **Action** column under Activation, next to the switch or VSAN on which you want to activate port security. You see a drop-down menu with the following options:
	- **•** activate—Valid port security settings are activated.
	- **•** activate (TurnLearningOff)—Valid port security settings are activated and autolearn turned off.
	- **•** forceActivate—Activation is forced.
	- forceActivate(TurnLearningOff)—Activation is forced and autolearn is turned off.
	- **•** deactivate—All currently active port security settings are deactivated.
	- NoSelection— No action is taken.
- **Step 4** Set the Action field you want for that switch.
- **Step 5** Uncheck the **AutoLearn** check box for each switch in the VSAN to disable auto-learning.
- **Step 6** Click the **CFS** tab and set the command column to **commit** on all participating switches in the VSAN.
- **Step 7** Click the **Apply Changes** icon in Fabric Manager or **Apply** in Device Manager to save these changes or click **Undo Changes** in Fabric Manager or **Close** in Device Manager to discard any unsaved changes.

#### **Database Activation Rejection**

Database activation is rejected in the following cases:

- Missing or conflicting entries exist in the configuration database but not in the active database.
- If the auto-learn feature was enabled before the activation. To reactivate a database in this state.
- **•** The exact security is not configured for each PortChannel member.
- **•** The configured database is empty but the active database is not.

If the database activation is rejected due to one or more conflicts listed in the previous section, you may decide to proceed by forcing the port security activation.

#### **Forceful Port Security Activation**

If the auto-learn option was enabled before the activation, reactivate the database.If the database activation is rejected due to one or more conflicts listed in the previous section, you may decide to proceed with the activation by using the forceActivate option.

See the ["Activating the Port Security Database" section on page 31-10](#page-9-0).

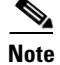

**Note** An activation using the forceActivate option logs out existing devices if they violate the active database.

#### **Database Reactivation**

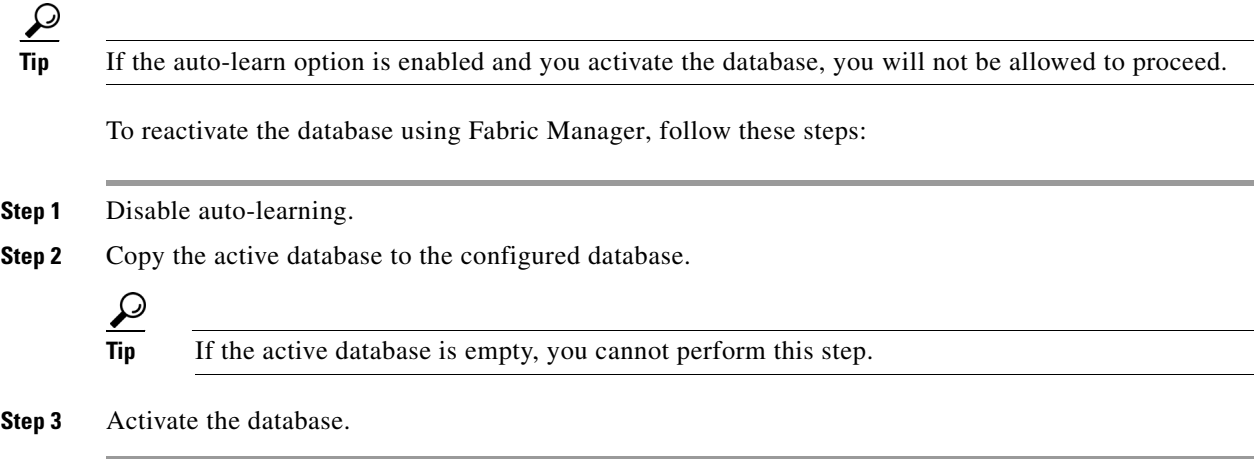

# **Copying an Active Database to the Config Database**

To copy the active database to the config database using Fabric Manager, follow these steps:

- **Step 1** Choose VSANxxx > **Port Securit**y from the Logical Domains pane. You see the port security configuration for that VSAN in the Information pane.
- **Step 2** Click the **Actions** tab. You see the switches for that VSAN.
- **Step 3** Check the **CopyActive ToConfig** check box next to the switch for which you want to copy the database. The active database is copied to the config database when the security setting is activated.
- **Step 4** Uncheck the check box if you do not want the database copied when the security setting is activated.
- **Step 5** Click the **CFS** tab and set the command column to **commit** on all participating switches in the VSAN.
- **Step 6** Click the **Apply Changes** icon to save these changes or click **Undo Changes** to discard any unsaved changes.